# **Tipsheet for Reviewers: Reviewing Applications**

This tipsheet provides information on:

- how to access applications for review
- how to <u>navigate</u> through an application
- how to access and complete a <u>report</u> if it is required

## Accessing applications for review in **EGrAMS**

\*Important\*: In an effort to promote awareness of biases, unconscious or otherwise, and how they can be mitigated during the peer review process, all members of the review panel are required to complete the <a href="CIHR Unconscious Bias">CIHR Unconscious Bias</a>
<a href="Training Module">Training Module</a>. The interactive module addresses gender biases in peer review, as well as biases related to language, culture, age and institution. Reviewers are requested to reflect on these potential areas of bias prior to reviewing applications.

For Grantee/Reviewer, follow steps 1-4 outlined below. For Reviewer, follow steps 2-4 outlined below.

1. Click on the Reviewer tab on the left-hand side of this page:

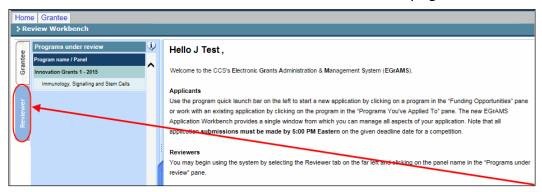

2. Click on the panel name in the "Programs under review" pane on the left-hand side of the page:

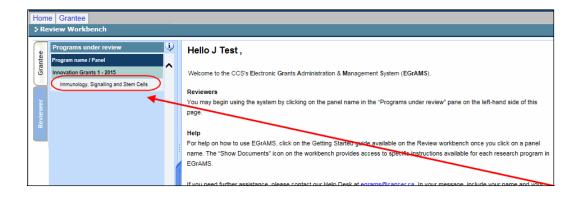

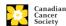

- 3. Applications are sorted by Task:
  - If you have not been assigned a specific task (e.g. writing a report) for an application and are not in conflict with the applicants, you will be granted View only access.

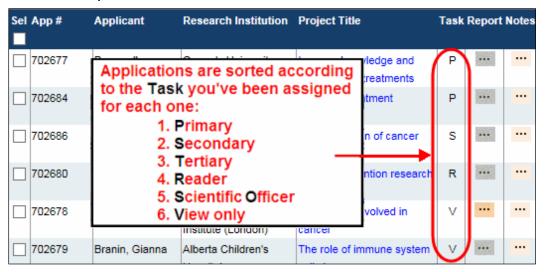

4. To access an application online, click the Project Title. To download an application to PDF, select the application(s) and click the button:

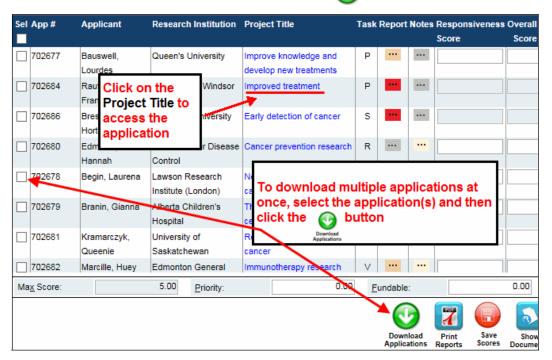

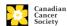

# Navigating through the application

Review the application page-by-page by using the forward and backward arrows:

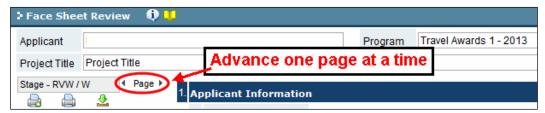

Jump to specific pages in the application by using the application index tree:

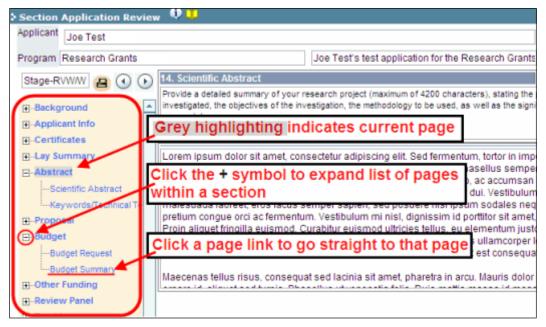

If you prefer, you can generate to view or download a PDF of the application to print for hard-copy review. If PDF's are printed or saved, please ensure confidentiality of all applications:

 Select only the pages you need as the whole application, including appendices, will be printed unless you specify otherwise.

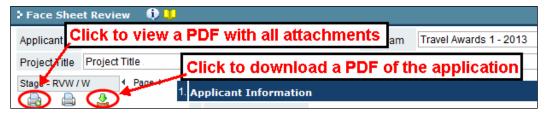

### **Troubleshooting tip: PDF generation**

If your system is not producing a new window with a PDF of the application, ensure your browser's pop-up blocker is either turned off, or set to allow pop- ups from this site.

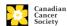

#### Writing reports / notes

For instructions on review and scoring criteria and writing reviewer reports, consult the competition specific tipsheet provided.

#### **Note to Scientific Officers**

Scientific Officer reports are written **at** the panel meeting – no action is required from you at this stage.

To access the reporting template, click the **Report** column for the application(s) you are assigned. Reports you have yet to complete are indicated in red, your completed reports are orange:

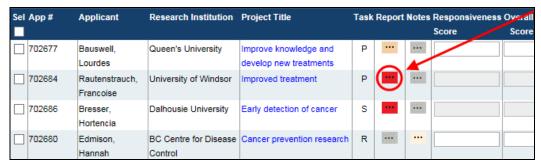

2. Provide your feedback for each section:

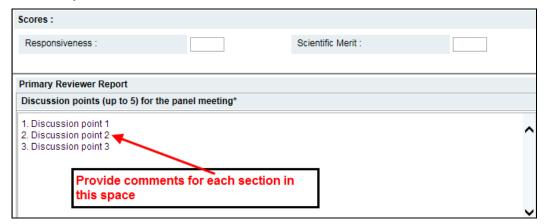

- 3. You are required to provide your preliminary scores before exiting:
  - Note these scores are not considered your final scores for this application
  - If you wish to mark an application as "Unscored" (triaged) please enter 0.01

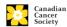

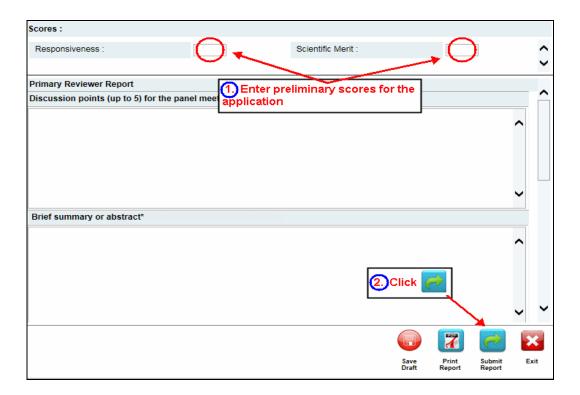

## Save vs. Submit buttons

If you are unable to finish writing your report in one session, click the button to save your work and return to this screen later. When you are finished writing your report, click the button to submit your work:

# WARNING: Clicking "Submit Report" Once you click, you will no longer be able to add to or edit the comments of your report.

- 4. If Errors are found, click the  $\stackrel{\triangle}{=}$  button for information about the errors.
- 5. To generate a PDF of your report, click the button. If PDF's are printed or saved, please ensure confidentiality of all applications
- 6. Once you've validated all errors, click the button.

Enter notes to mark applications you're assigned as a Reader While it is not required to enter reports or preliminary scores prior to the meeting, doing so will provide you with notes you can refer to at the meeting.

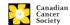

# Access competition specific instructions online

The Reviewer Report instructions are available within an application by clicking on Show Documents:

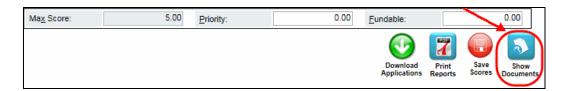

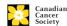